# COMMENT

## Configurer **Devolutions** Gateway

**1 -** Comment configurer Devolutions Gateway

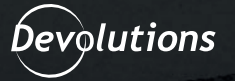

**Devolutions Gateway fournit un accès juste-à-temps (JAT) pour les connexions à Remote Desktop Protocol (RDP). Cela réduit nettement l'exposition directe du serveur RDP au réseau. Combiné avec Devolutions Server et Remote Desktop Manager, il peut se substituer à un RPV conventionnel ou à Microsoft RD Gateway tout en permettant l'authentification multifacteur (AMF).**

## Installation et configuration du service Devolutions Gateway

**Pour installer le service de Devolutions Gateway sur le même système que Devolutions Server, suivez les étapes ci-dessous.**

1. Lancez la **console de Devolutions Server** et accédez à l'onglet **Compagnons**.

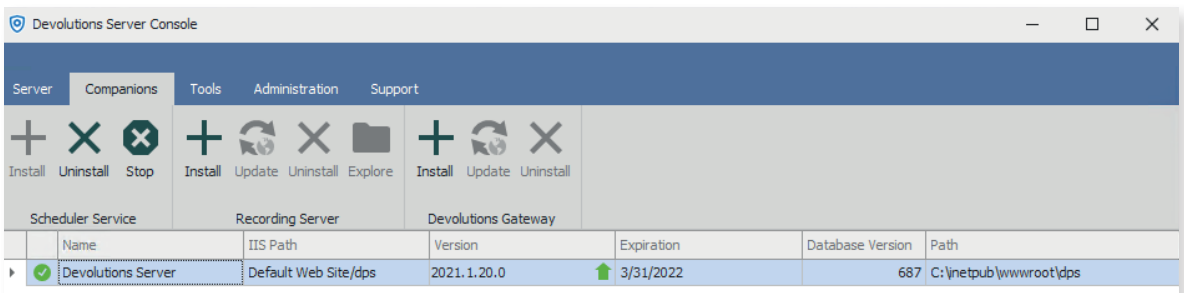

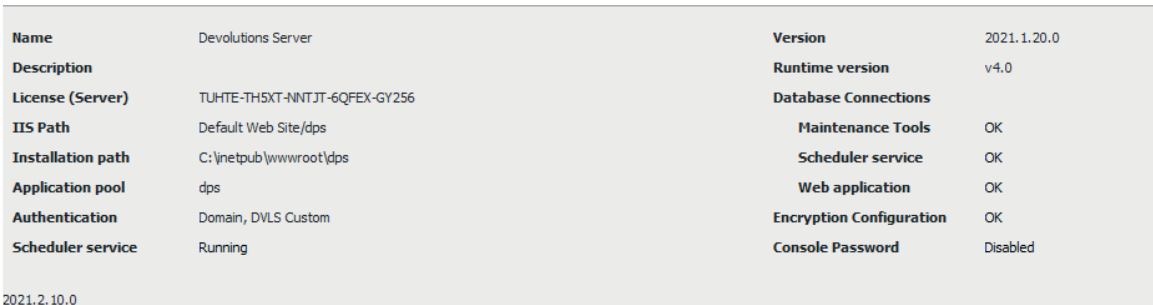

2. Dans l'onglet **Compagnons**, cliquez sur le bouton **Installer** sous la section **Devolutions Gateway**.

Vous pourrez télécharger la dernière version, la 2021.1.6 était la plus récente au moment d'écrire ces lignes, et cliquez sur **Suivant** pour lancer l'installation.

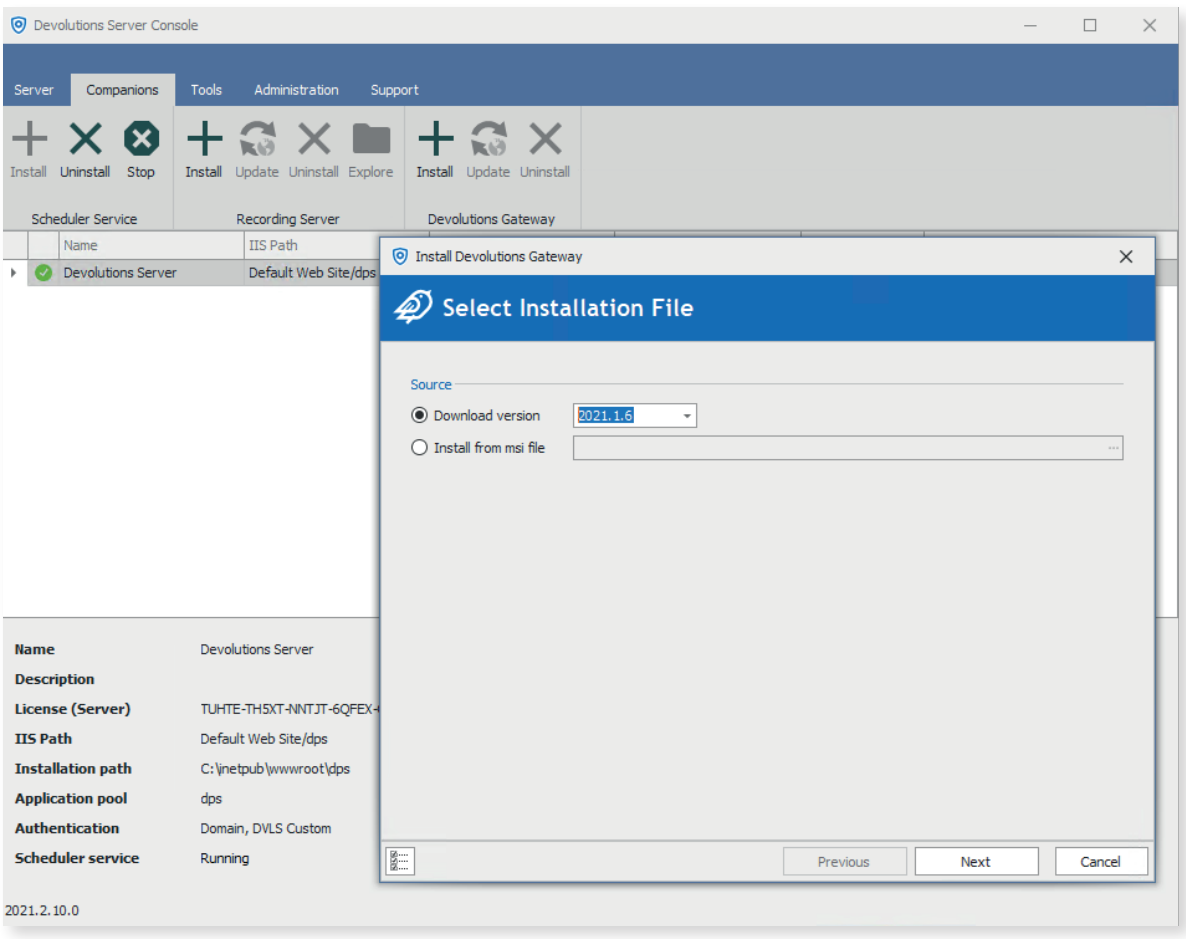

3. Configurez les écouteurs de Devolutions Gateway selon vos besoins. Le service de Devolutions Gateway peut être configuré de plusieurs manières. L'adresse par défaut 0.0.0.0 utilisée pour les écouteurs HTTP et TCP indique au service de Devolutions Gateway d'écouter les connexions entrantes sur toute interface réseau existante.

**• URL EXTERNE :** <https://gateway.atademos.com:7171>

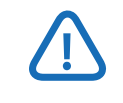

*Typiquement, lorsque le service de Devolutions Gateway est installé sur le même serveur que Devolutions Server, IIS utilise déjà le port 443. Afin de partager ce port, Application Request Routing (ARR) doit être configuré sur IIS. Il est donc recommandé d'utiliser le port 7171 et d'éviter tout conflit de port.*

- **Écouteur HTTP :** *https://0.0.0.0:7171*
- **Écouteur TCP :** *tcp://0.0.0.0:8181*
- **Fichier de certificat :** *C:\Data\certificate.pfx*
- **Mot de passe de certificat :** *<password>*
- **Fichier de clé privée :** *N/A*

Si HTTPS est sélectionné pour l'écouteur HTTP, un fichier de certificat et un éventuel mot de passe de certificat devront être fournis (si le certificat est protégé par un mot de passe).

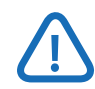

*En utilisant un format de fichier de certificat PFX, il n'est pas utile d'inclure un fichier de clé privée séparé, car ce format regroupe les certificats public, privé et tout certificat intermédiaire requis. Si vous n'utilisez pas ce format, vous serez amené à sélectionner un fichier de clé privée.*

### **O** Install Devolutions Gateway

## $\mathscr{Q}$  Devolutions Gateway Listeners

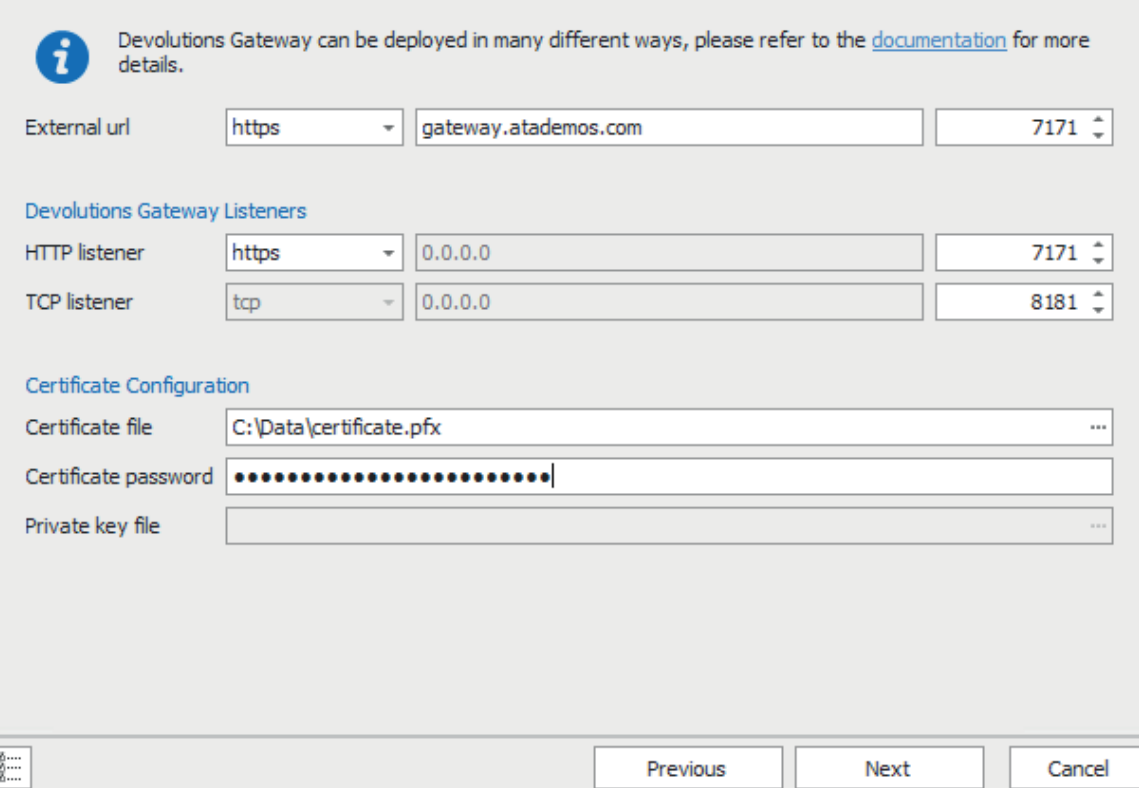

 $\times$ 

*Devolutions Gateway est configuré pour accepter les JSON Web Tokens (JWTs) signés par Devolutions Server après l'authentification et l'autorisation. Contrairement à Microsoft RD Gateway, Devolutions Gateway n'est pas*  vulnérable aux attaques par force brute ou par pulvérisation de mots de *passe : l'authentification est exécutée séparément dans Devolutions Server.*

4. Si Devolutions Gateway est installé sur le même serveur que Devolutions Server, alors vous pouvez récupérer automatiquement la clé publique de DVLS par l'option « **Utiliser la clé publique de l'instance DVLS Devolutions Server** » comme indiqué ci-dessous.

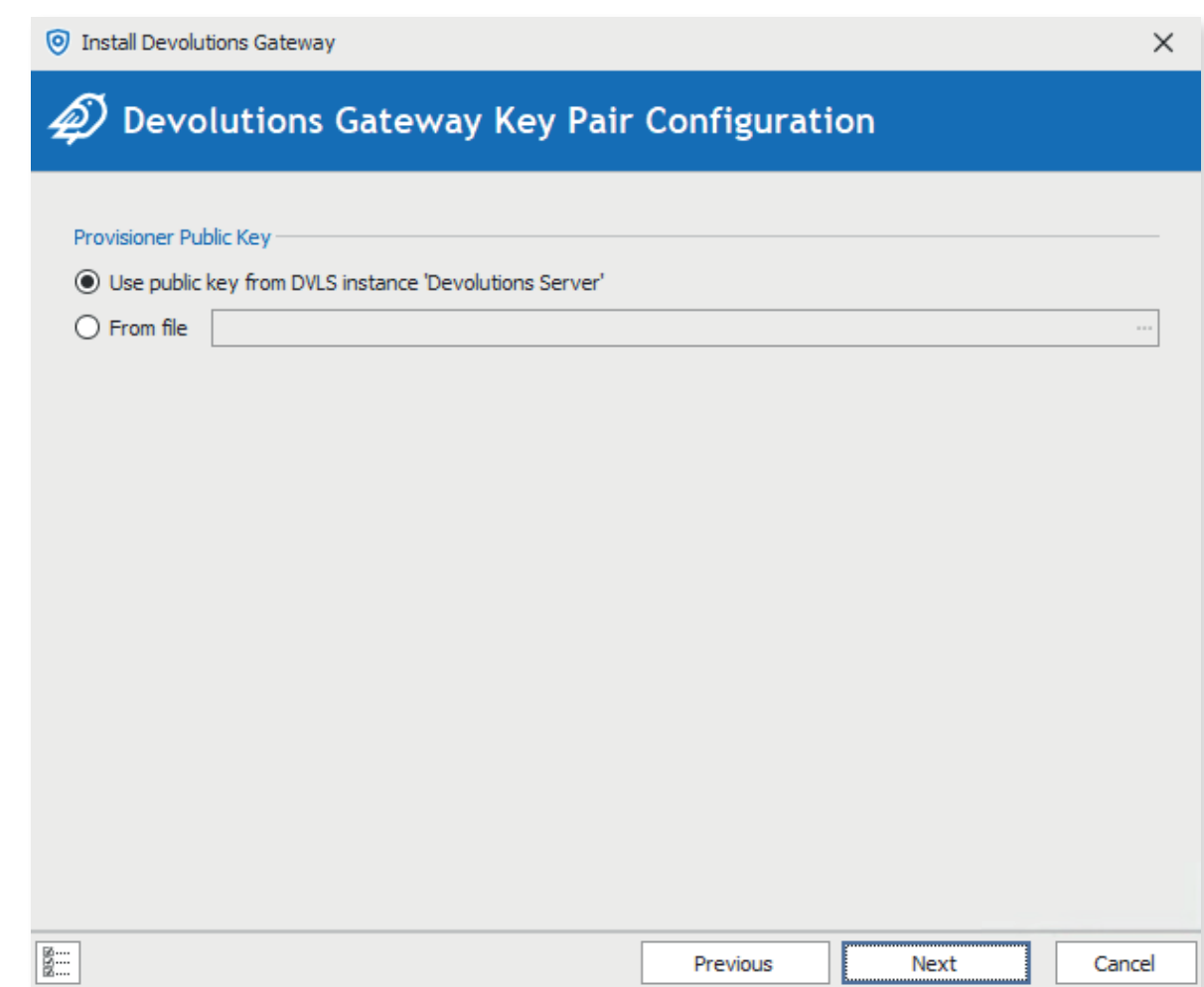

*Si le service Devolutions Gateway est installé sur un système indépendant, récupérez la clé publique dans la section Administration → Gateway de l'interface Web de DVLS, cliquez sur le menu à trois points en haut à droite, et sélectionnez Télécharger la clé publique.*

*Un fichier, gateway\_public\_key.pem, peut être utilisé dans l'option À partir du fichier dans la configuration de la paire de clés de Devolutions Gateway.*

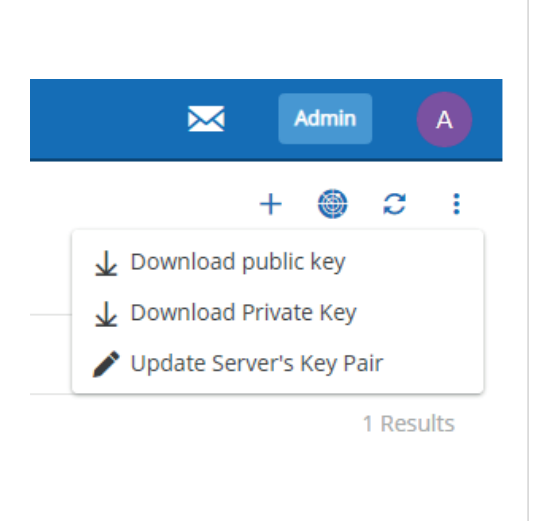

**5.** Si le sommaire du service de Devolutions Gateway est conforme, cliquez sur le bouton **Installer** pour terminer l'installation. L'installation exécute automatiquement un certain nombre d'actions, à savoir :

**•** Crée une règle de pare-feu Windows, autorisant l'accès à tous les ports spécifiquement pour le service de Devolutions Gateway.

**•** Installe Devolutions Gateway comme un service Windows exécuté sous le compte Système local et avec le seul paramètre service.

**•** Génère un dossier de configuration, C:\ProgramData\Devolutions\Gateway, qui comporte un gateway.json et un gateway.log avec les journaux de configuration et de service.

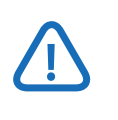

*Par le biais du paramètre service, le service de Devolutions Gateway reçoit l'instruction de lire la configuration à partir du fichier gateway.json. Vous pouvez lancer l'exécutable de Devolutions Gateway seul en utilisant des paramètres précis, mais cette méthode est généralement pour des tests.*

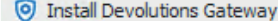

**Contract** 

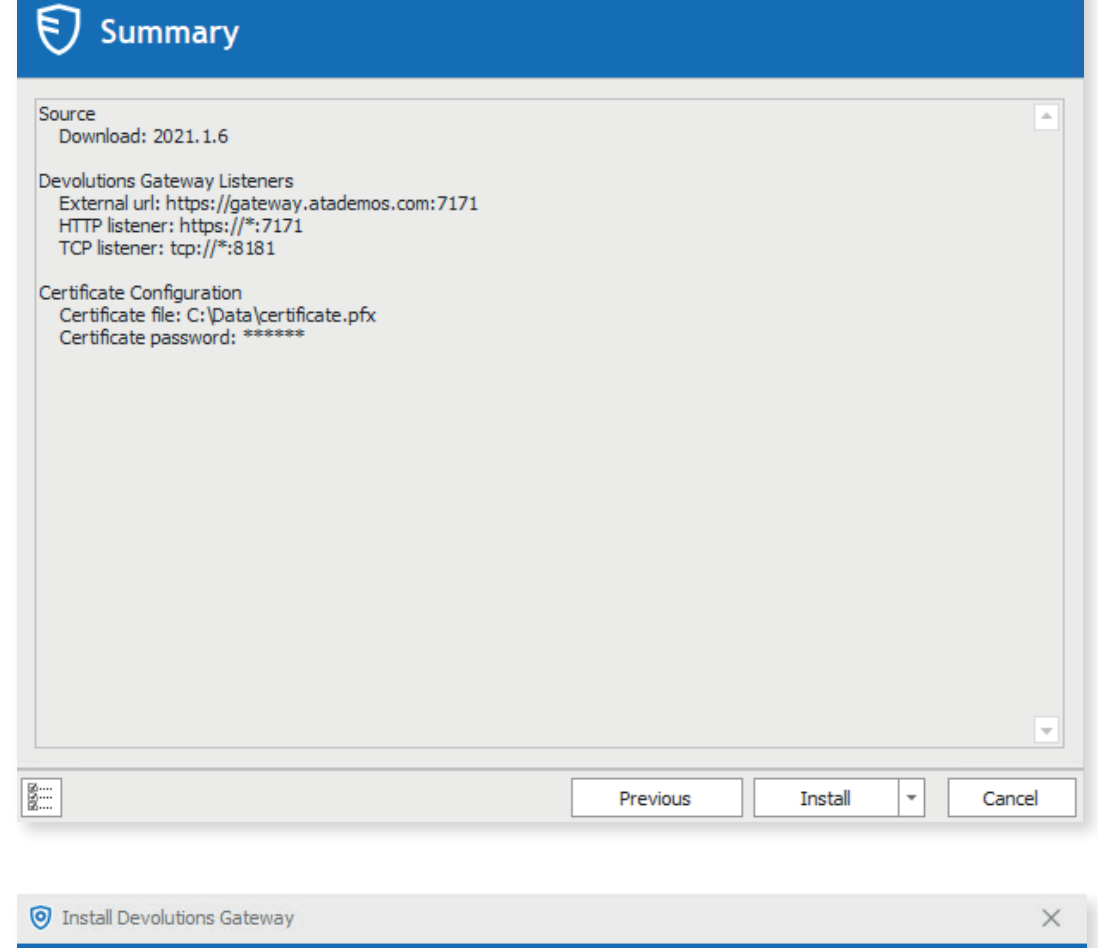

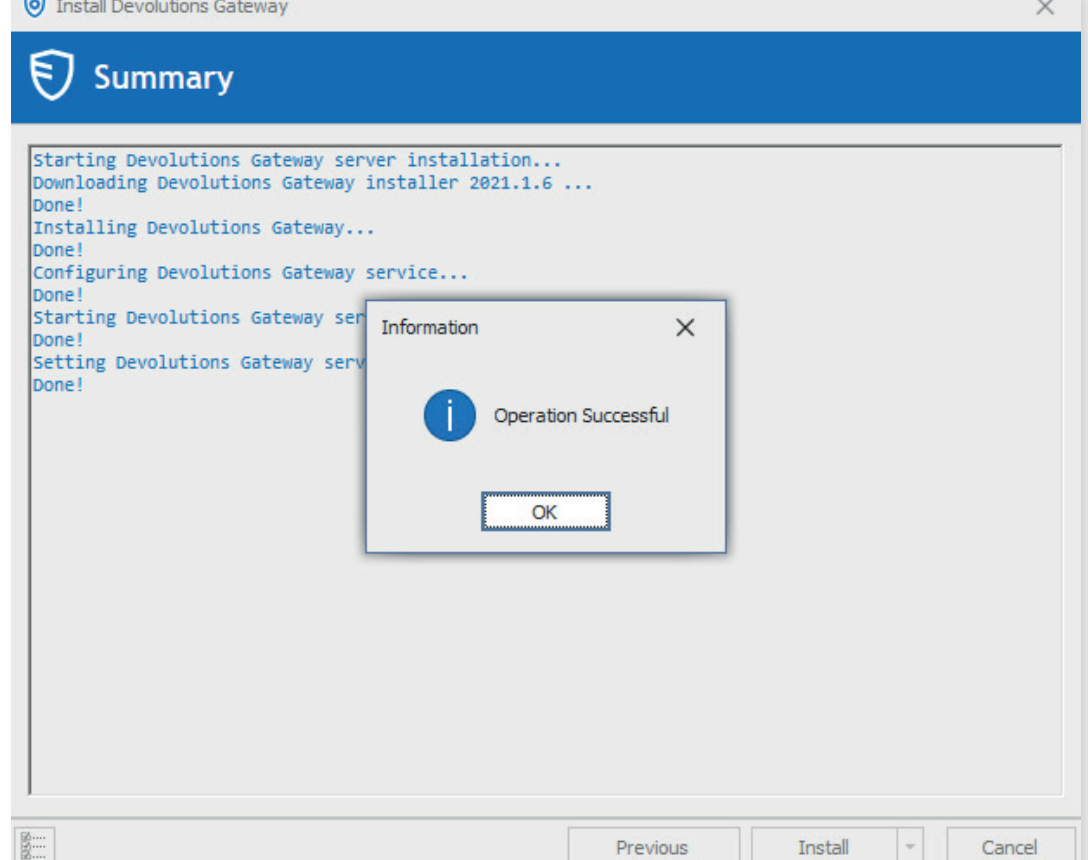

 $\times$ 

## Intégration de Devolutions Gateway à Devolutions Server

1. Dans l'interface Web de Devolutions Server, accédez à **Administration → Gateway** pour ajouter un nouveau service de Devolutions Gateway.

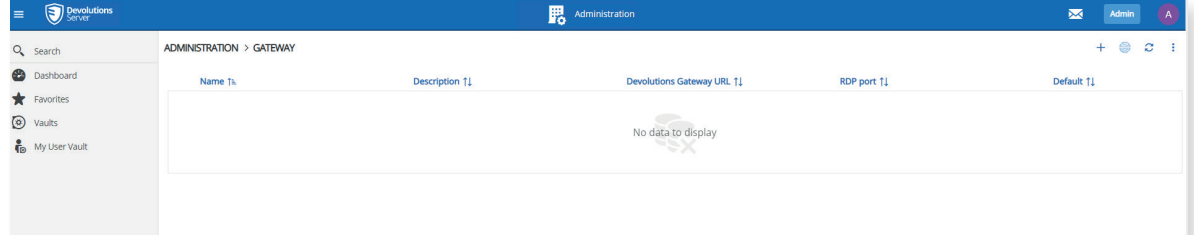

2. Cliquez sur le bouton **Ajouter (+)** pour entrer les détails du service de Devolutions Gateway. Voici ci-dessous les valeurs telles que présentées dans cet article, les vôtres varieront selon votre configuration et vos besoins.

- **Nom :** Gateway
- Description: <br/>blank>
- **Défini par défaut :** Coché (par défaut, plusieurs services de Devolutions Gateway sont pris en charge)
- **L'URL de Devolutions Gateway :** [https://gateway.atademos.com:7171](https://gateway.atademos.com:7171/)
- **Port d'écoute TCP :** 8181
- **Durée du jeton généré (minutes) :** 5 (Par défaut)
- **Intervalle de contrôle de santé (minutes) :** 60 (Par défaut)

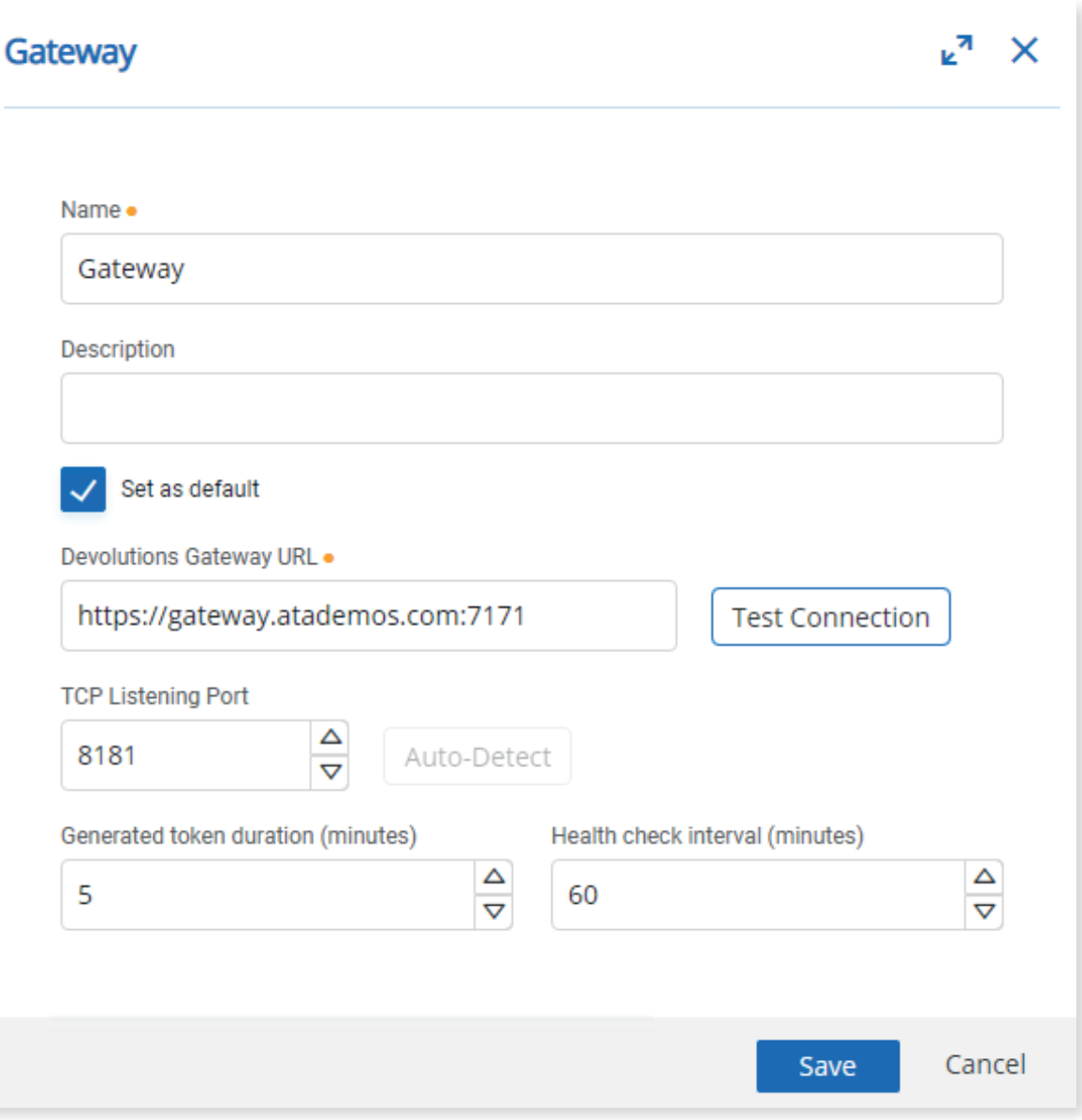

Si un message de confirmation ne s'affiche pas en cliquant sur le bouton **Test de Connexion**, vérifiez que les ports TCP sont accessibles. Cela doit être fait à partir d'un système autre que celui où le service de Gateway est installé.

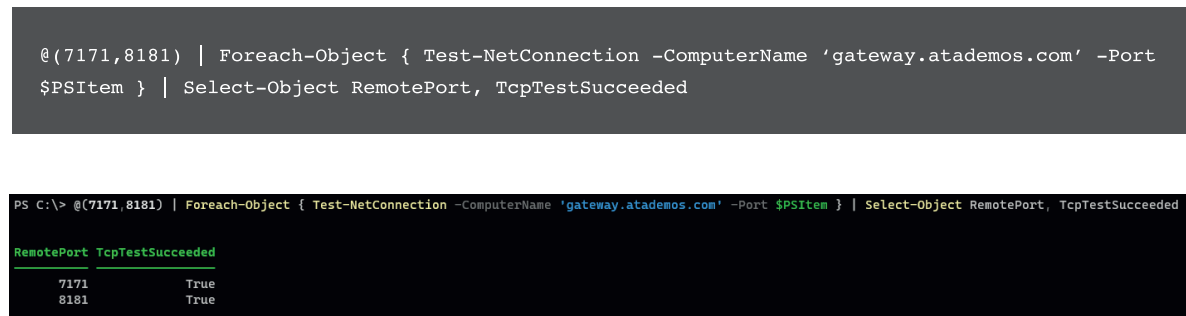

**3.** Une fois la sauvegarde réussie, la connexion affichera un crochet vert comme indiqué ci-dessous.

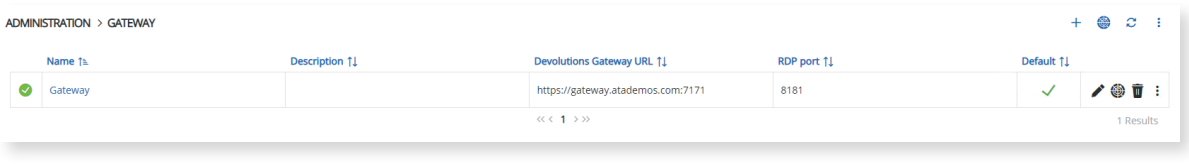

## Connexion à un système par le service de Devolutions Gateway

**Pour illustrer comment le service de Devolutions Gateway fonctionne pour établir des connexions proxy à un système par le biais de RDP, suivez les étapes ci-dessous.**

1. Ouvrez le client de **Remote Desktop Manager** et repérez une entrée. Une fois sélectionnée, cliquez sur **Propriétés**.

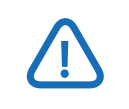

*Pour cela, vous devez disposer des droits de modification de l'utilisateur, sinon le bouton Propriétés sera grisé et inutilisable.*

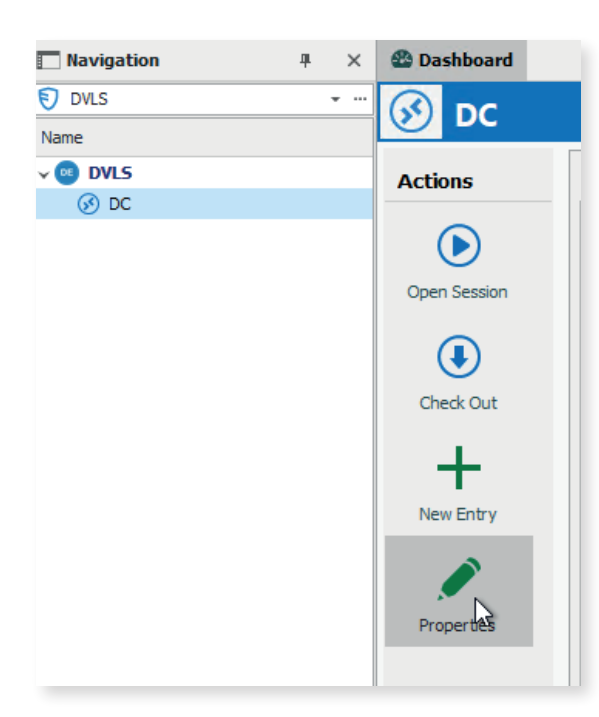

*Une autre option est de configurer Devolutions Gateway dans un dossier et de définir le RVP/SSH/Gateway comme hérité pour forcer toutes les connexions à utiliser Devolutions Gateway.*

2. Sélectionnez **Devolutions Gateway** comme **Type** et choisissez **toujours connecté** dans la liste déroulante **Connexion**. Bien que plusieurs options soient disponibles sous Connecter, les seules options applicables sont : **Non disponible, Hérité** et **Toujours connecté**.

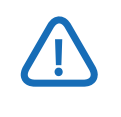

*Si vous n'avez pas le type de Devolutions Gateway, assurez-vous que la connexion est configurée comme une source de données de Devolutions Server.*

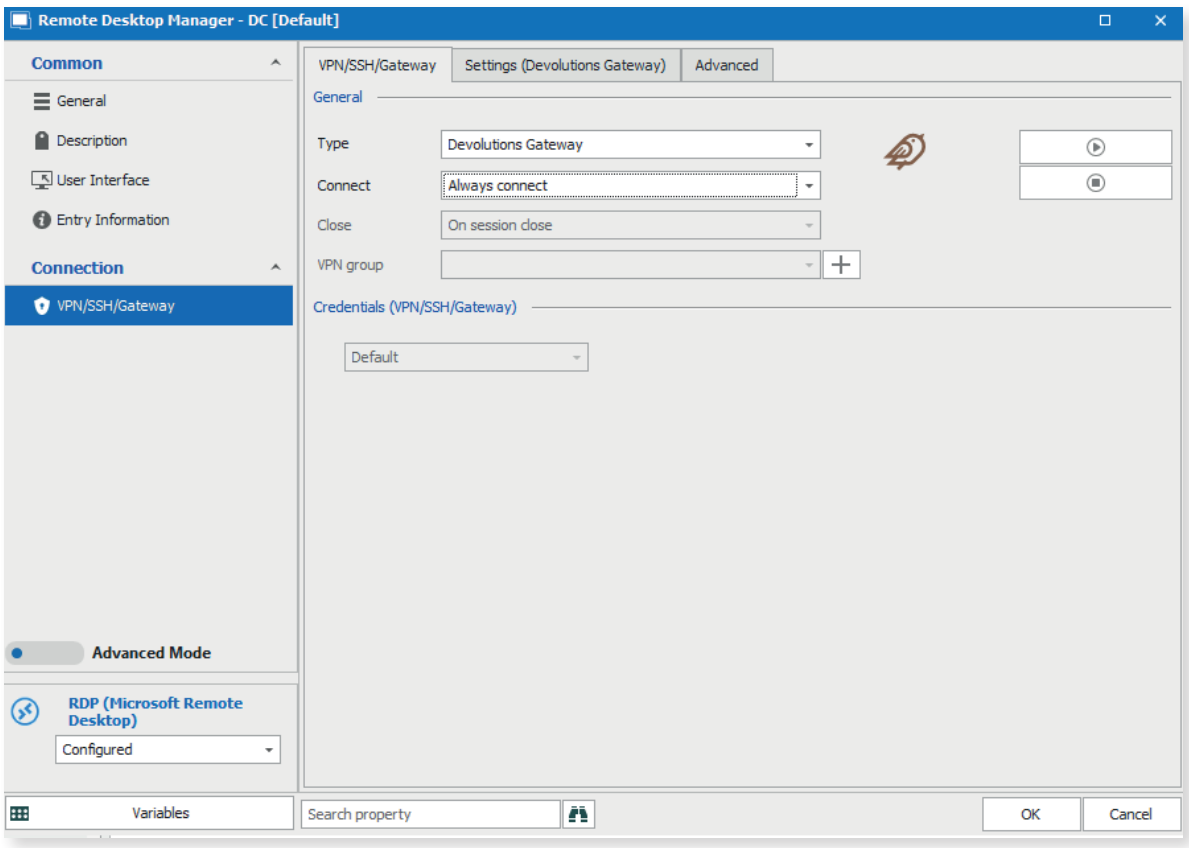

3. Cliquez sur l'onglet **Paramètres (Devolutions Gateway)** et cliquez sur le bouton **Vérifier la santé** pour s'assurer que la connexion à Devolutions Gateway sélectionnée est fonctionnelle. En cas de succès, le message « Connexion réussie » s'affiche.

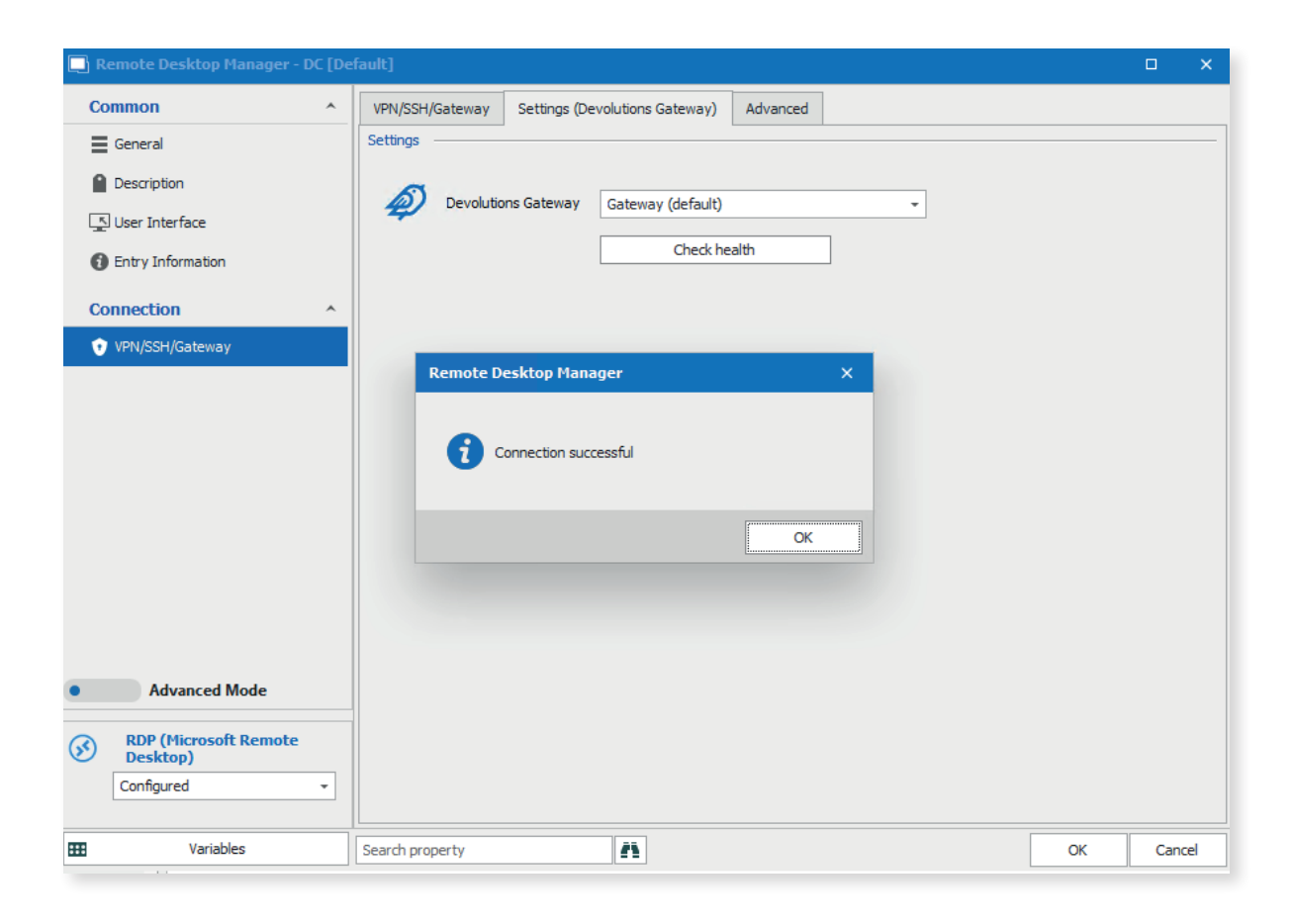

4. Enfin, cliquez sur le bouton **OK** pour enregistrer la configuration.

5. Naviguez jusqu'à la connexion et cliquez sur **Ouvrir la session** pour ouvrir une session RDP.

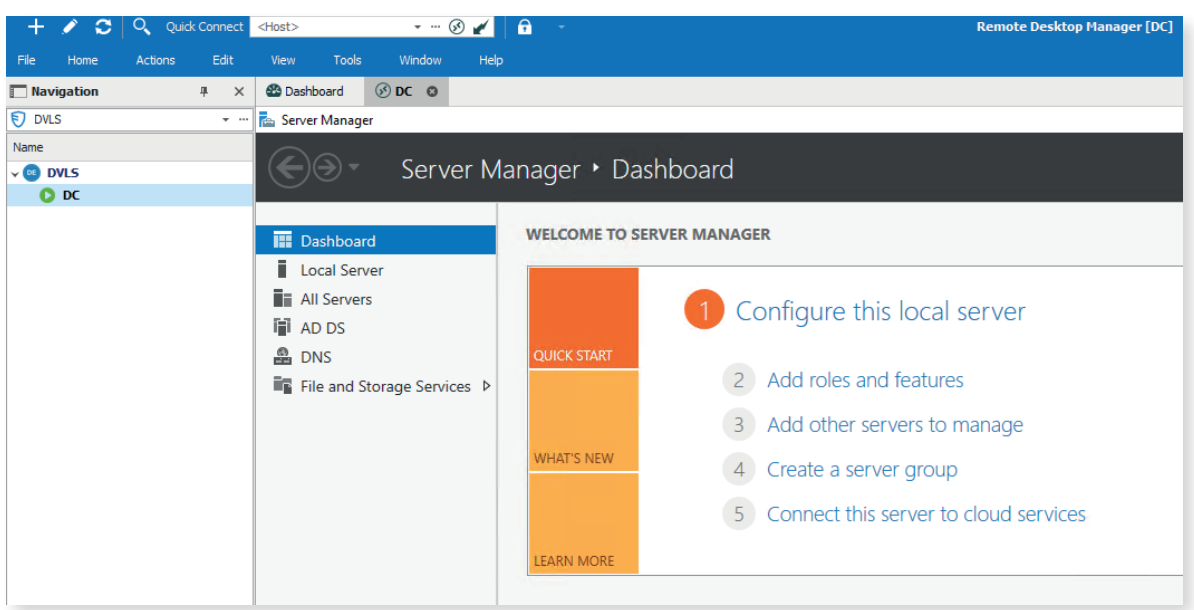

6. Pour confirmer que la connexion passe par le service de Devolutions Gateway, ouvrez la section **Administration → Gateway** de l'interface Web de Devolutions Server. Repérez le service de Devolutions Gateway utilisé et cliquez sur les trois points à l'extrémité droite, en choisissant l'option du menu **Sessions**. Comme indiqué ci-dessous, la connexion RDP est transférée par le service de Devolutions Gateway.

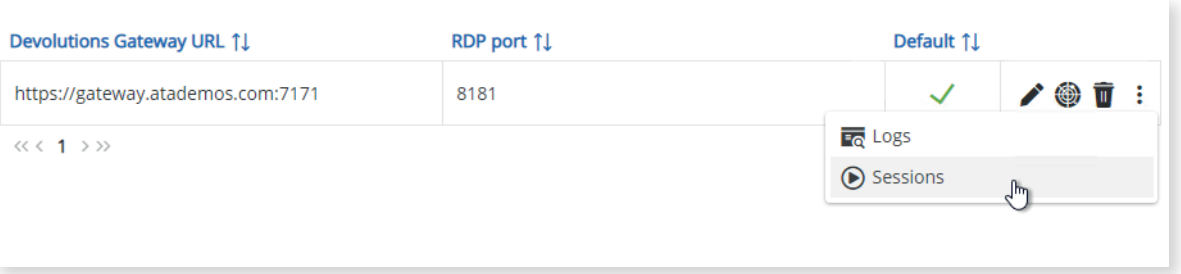

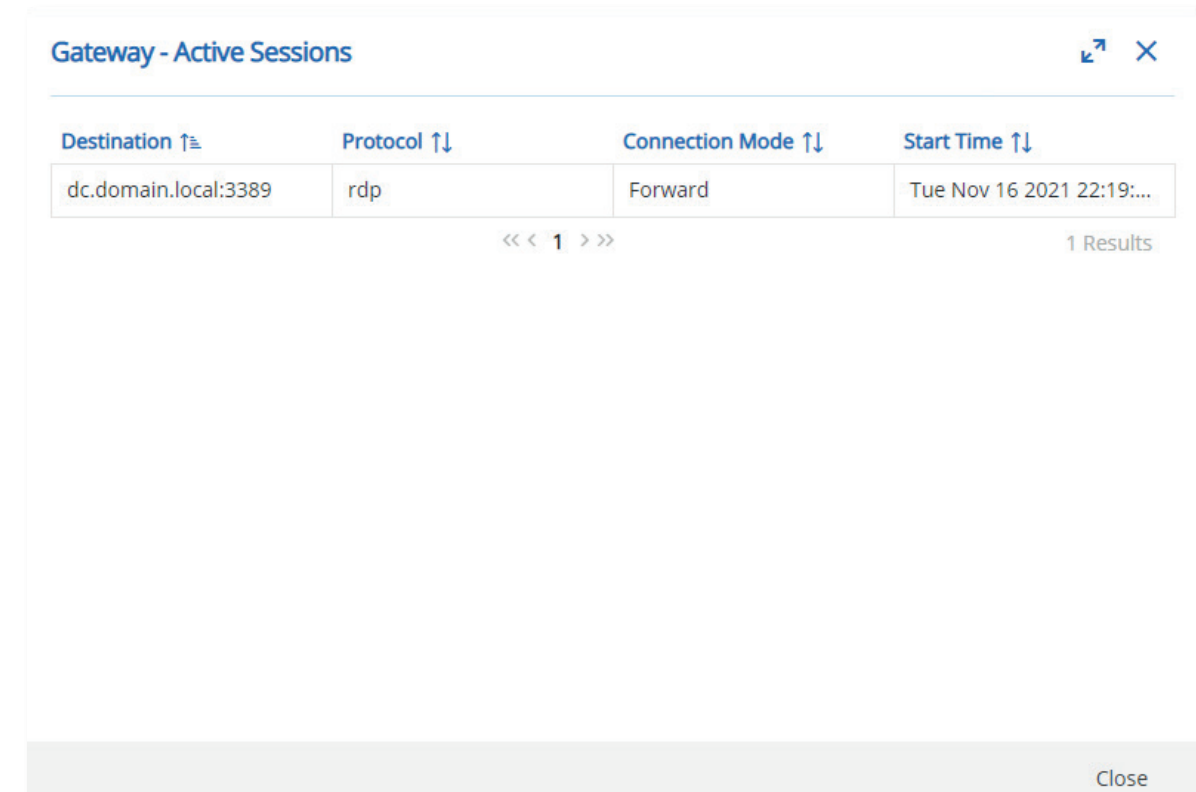

## Résumé des avantages

**Devolutions Gateway combiné à Devolutions Server et Remote Desktop Manager offre une alternative efficace aux RVP traditionnels et à Microsoft RD Gateway. Contrôlez sécuritairement votre infrastructure RDP en appliquant une authentification multifacteur (AMF) et en éliminant la complexité des RVP habituels!**